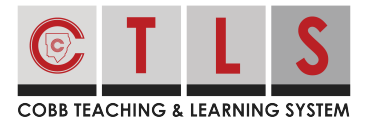

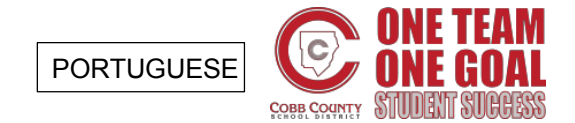

Com o CTLS Parent, você pode visualizar **mensagens** (**Posts**) que são enviadas pela escola, as classes e grupos de seu filho. Você também pode enviar uma **mensagem** para o professor do seu filho ou um membro da equipe da escola.

#### Veja Suas Mensagens

#### **1. Selecione "Mensagens"** (Messages) à esquerda (encontrada no

homepage/primeira página).

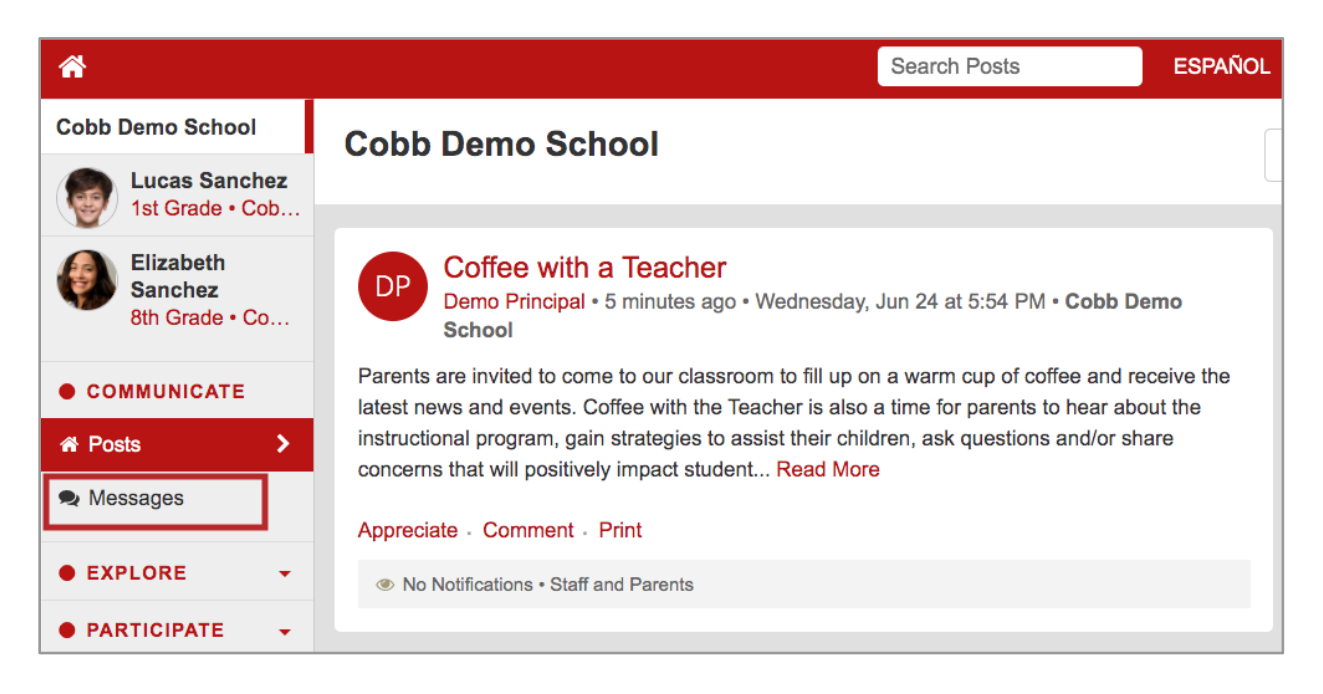

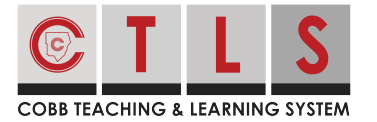

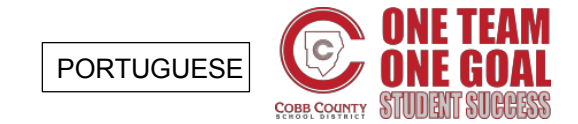

**2. A coluna à esquerda exibirá suas conversas ativas.** Clique na mensagem para exibir toda a conversa, que aparecerá à direita.

Você pode excluir a conversa clicando no ícone da lata de lixo. *(Isso vai apagar do seu lado apenas.)*

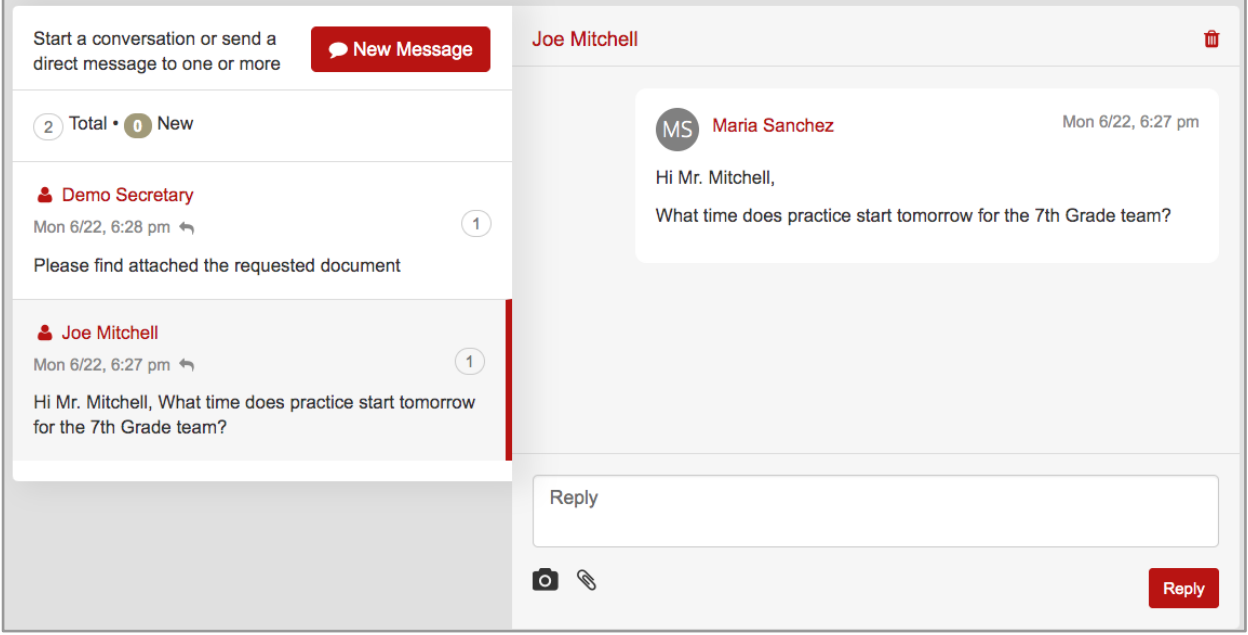

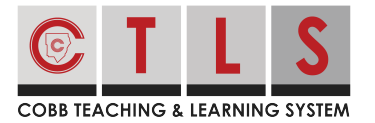

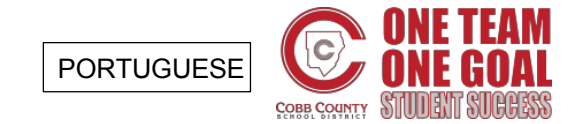

#### Envie uma Mensagem

**1. Abra suas mensagens** (veja as instruções acima) e clique em **"Nova Mensagem"** (New Message) para iniciar uma conversa.

. . . . . . . . . . . . . . . . . . .

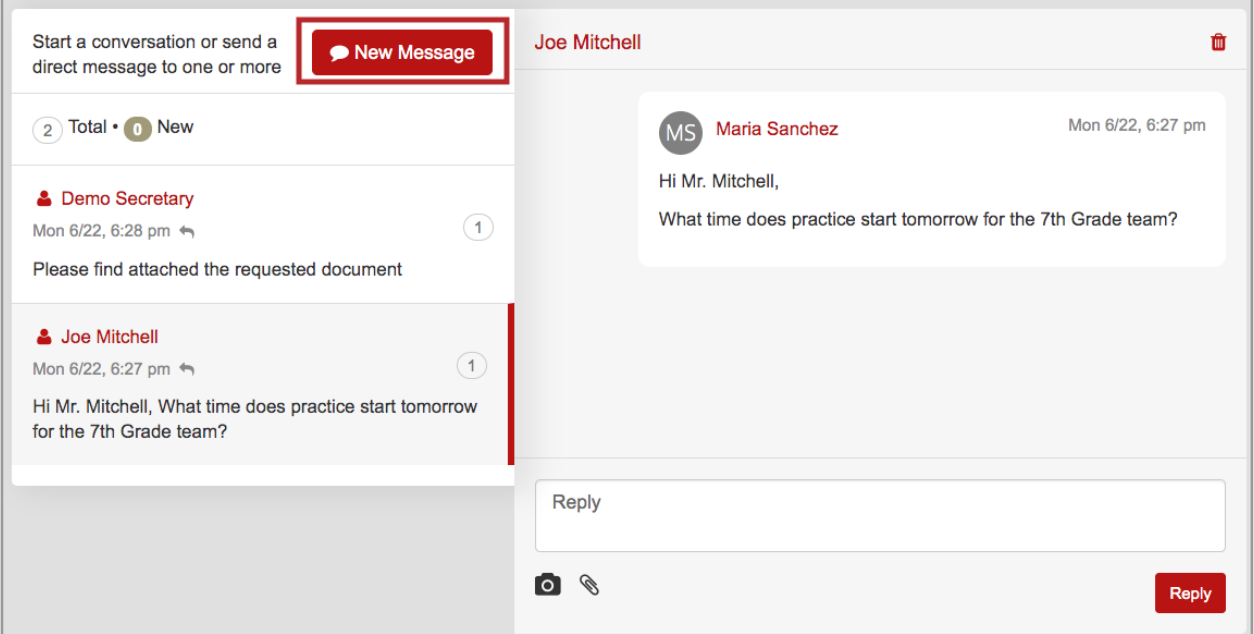

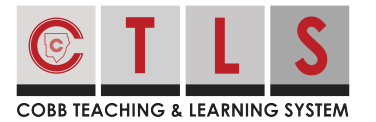

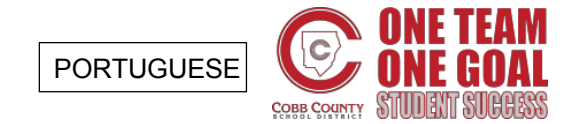

**2. Selecione o professor do seu filho** na sua lista de destinatários selecionados (Quick Select Recipients) para enviar a esse professor. Você também pode digitar um nome de funcionário diretamente na Caixa de Destinatário.

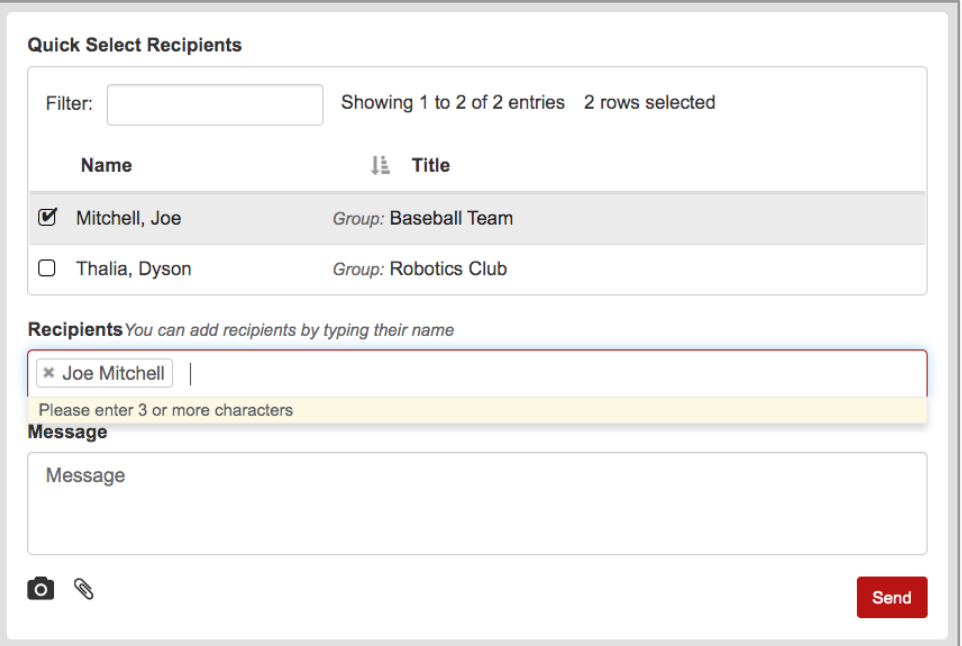

**3. Se você selecionar dois ou mais indivíduos** para enviar sua mensagem, você terá a escolha de enviar como uma:

- **Mensagem Privada** (padrão): Uma conversa separada será criada para cada participante, como BCC. Cada participante só verá mensagens suas.
- **Mensagem em Grupo**: Haverá uma conversa para todos os participantes, como CC. Cada participante verá mensagens de todos os outros.

**4. Escreva sua mensagem em sua língua nativa.** O CTLS Parent traduzirá automaticamente sua mensagem para os idiomas preferidos de seus destinatários!

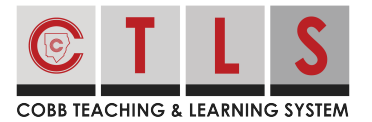

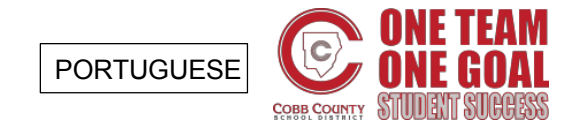

......................

### **Como Ver, Enviar ou Responder a uma Mensagem**

**5. Adicione quaisquer fotos ou anexos** através dos ícones de câmera e de clipe de papel, que você pode encontrar abaixo do campo de mensagem. Quando terminar, clique no botão "Enviar" (Send).

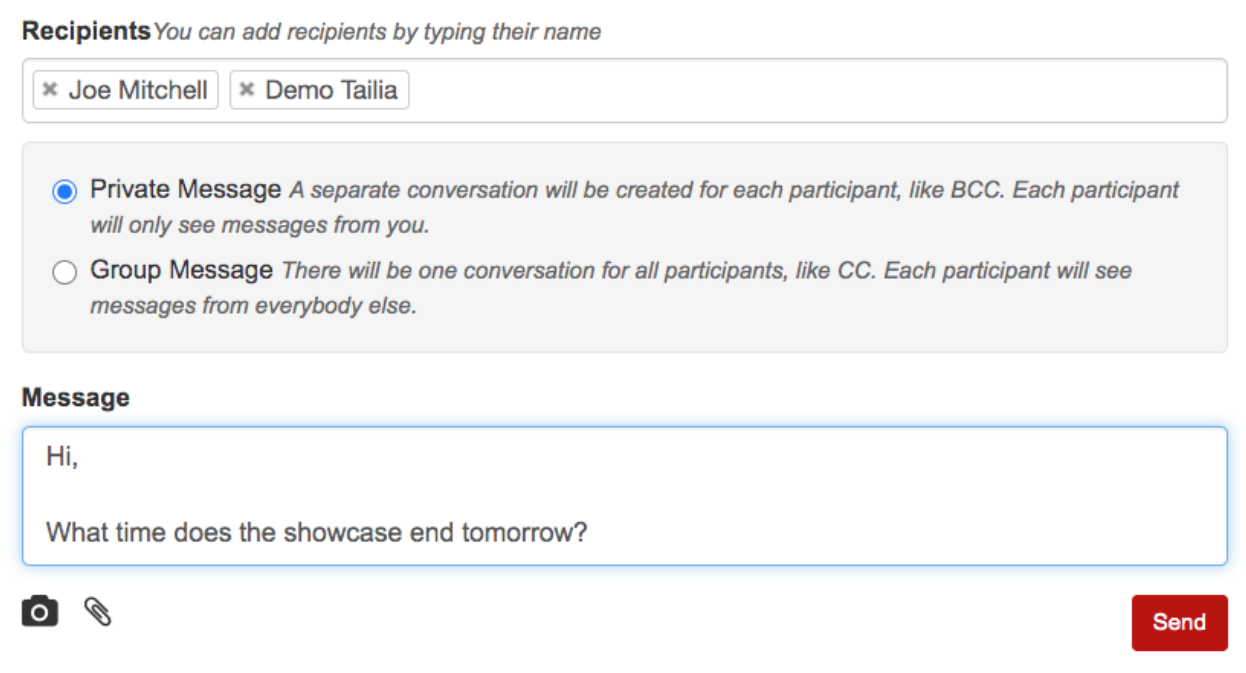

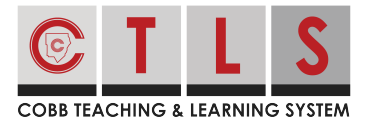

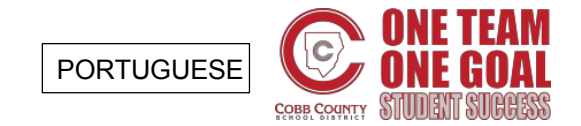

Responda a uma Mensagem

**1. Clique na notificação** e você será direcionado ao CTLS Parent para responder.

**2. Aqui, você verá o tópico da conversa.** Digite sua mensagem, inclua fotos ou arquivos opcionais e clique em "Responder" (Reply).

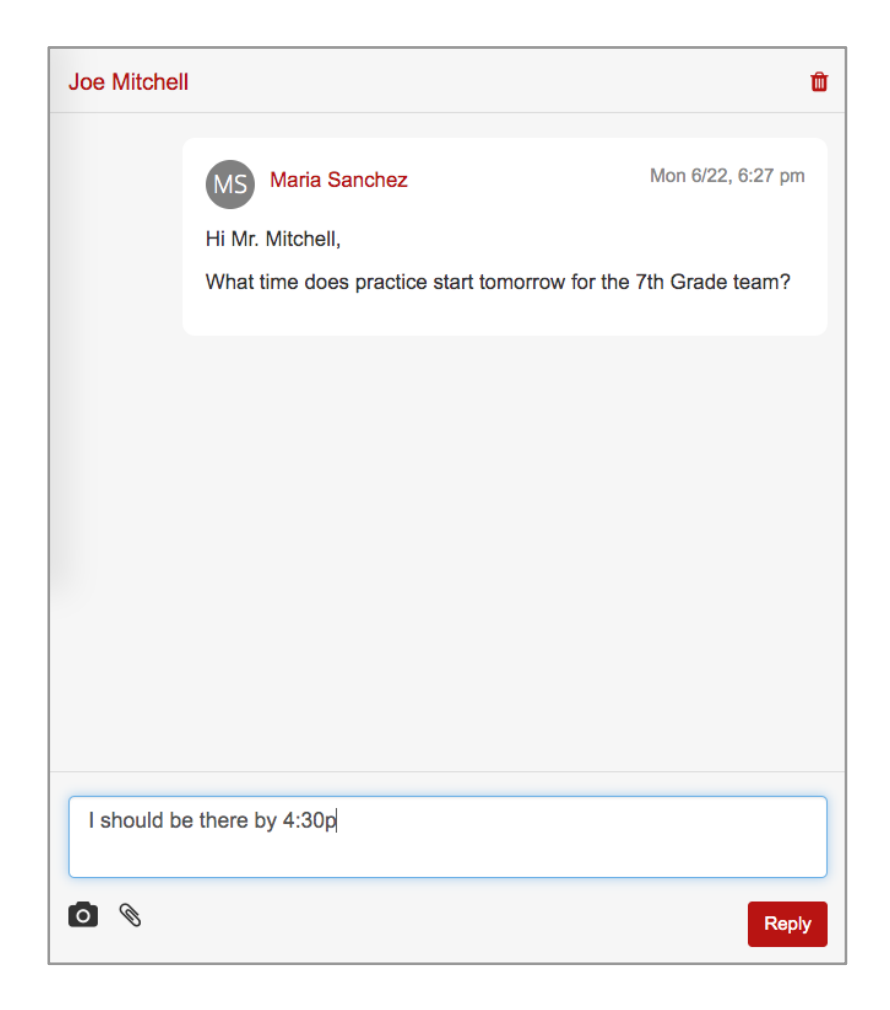